## **Como digitalizar e reduzir o tamanho dos seus documentos?**

Para constituir o seu dossiê de candidatura será necessário anexar alguns documentos à plataforma *Etudes en France*, de modo a comprovar a realização das atividades contidas no seu dossiê. Para que as universidades francesas possam ler e analisar tais documentos, é preciso que eles estejam organizados e, sobretudo, **legíveis**.

Tendo em vista auxiliar os estudantes que pretendem se candidatar via Campus France a digitalizar e adequar seus documentos às exigências da plataforma online, nossa equipe preparou este guia, que descreve passo a passo uma das diversas maneiras que existem de realizar essa tarefa.

Você também pode optar por outros procedimentos, como julgar mais adequado.

## **Especificidades da plataforma Campus France**

Antes de começar a preparar seus documentos, é preciso lembrar que a plataforma *Etudes en France* aceita somente arquivos com as seguintes características:

- Formato JPEG, PNG ou PDF.
- Tamanho de, no máximo, 300kb.

# **Digitalizando seus documentos**

Separe e organize todos os seus documentos que serão inseridos na plataforma *Etudes en France*, assim como suas traduções juramentadas. Crie uma pasta em seu *desktop.* Ela servirá para armazenar os documentos que serão digitalizados.

### **Exemplo:**

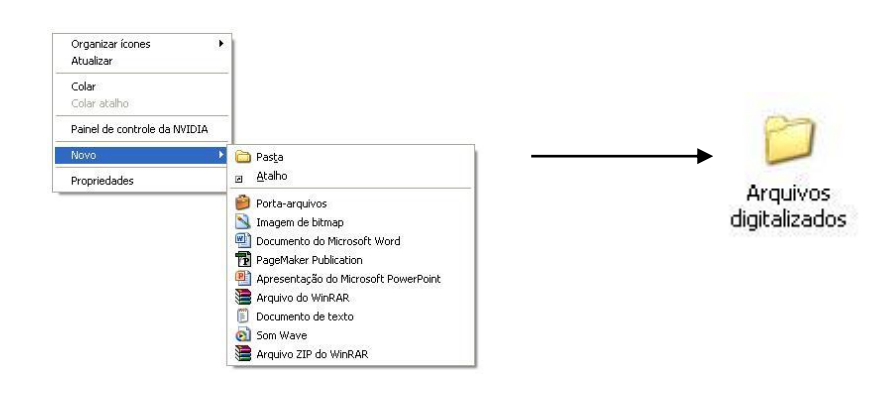

Com a ajuda de um *scanner,* comece a digitalizar seus documentos, página por página. Por favor, não tire fotos ou faça montagens.

Salve e nomeie cada página à medida que as digitaliza.

#### **Exemplo:**

Bulletin de notes en français p1.jpg Bulletin de notes en français p2.jpg Bulletin de notes en français p3.jpg

 Assim que todos os documentos tiverem sido digitalizados e organizados na pasta (como no exemplo ao lado), passe para a redução do tamanho do documento.

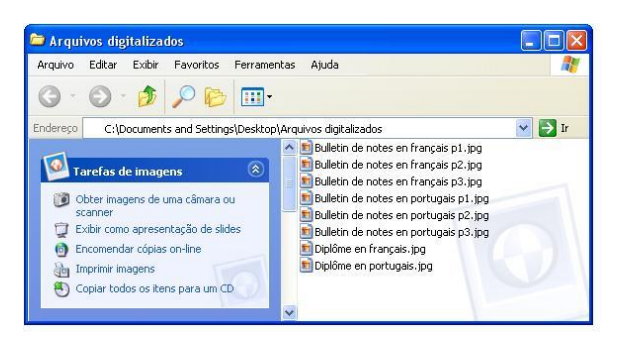

### **Reduzindo o tamanho dos seus documentos**

 Ao término da primeira etapa, você notará que os arquivos digitalizados têm um tamanho superior ao limite exigido pela plataforma Campus France (300kb). Dessa forma, será preciso reduzi-los. Para fazer isso, indicamos o *TinyPic*, um programa de compactação de imagens leve e fácil de usar. O *TinyPic* possibilita que você reduza o tamanho dos seus arquivos sem grande perda de qualidade. Você pode fazer o *download* do programa no seguinte [endereço](http://www.baixaki.com.br/download/tinypic.htm)

**Atenção**: o Campus France não se responsabiliza por eventuais problemas decorrentes da instalação ou do uso do programa. Por favor, verifique a compatibilidade do produto com seu computador.

Após a instalação, o ícone do programa aparecerá na sua área de trabalho. Clique sobre ele para começar a utilizar o programa. Você deve visualizar a tela abaixo. Siga os passos de **1 a 5** para reduzir o tamanho dos seus arquivos.

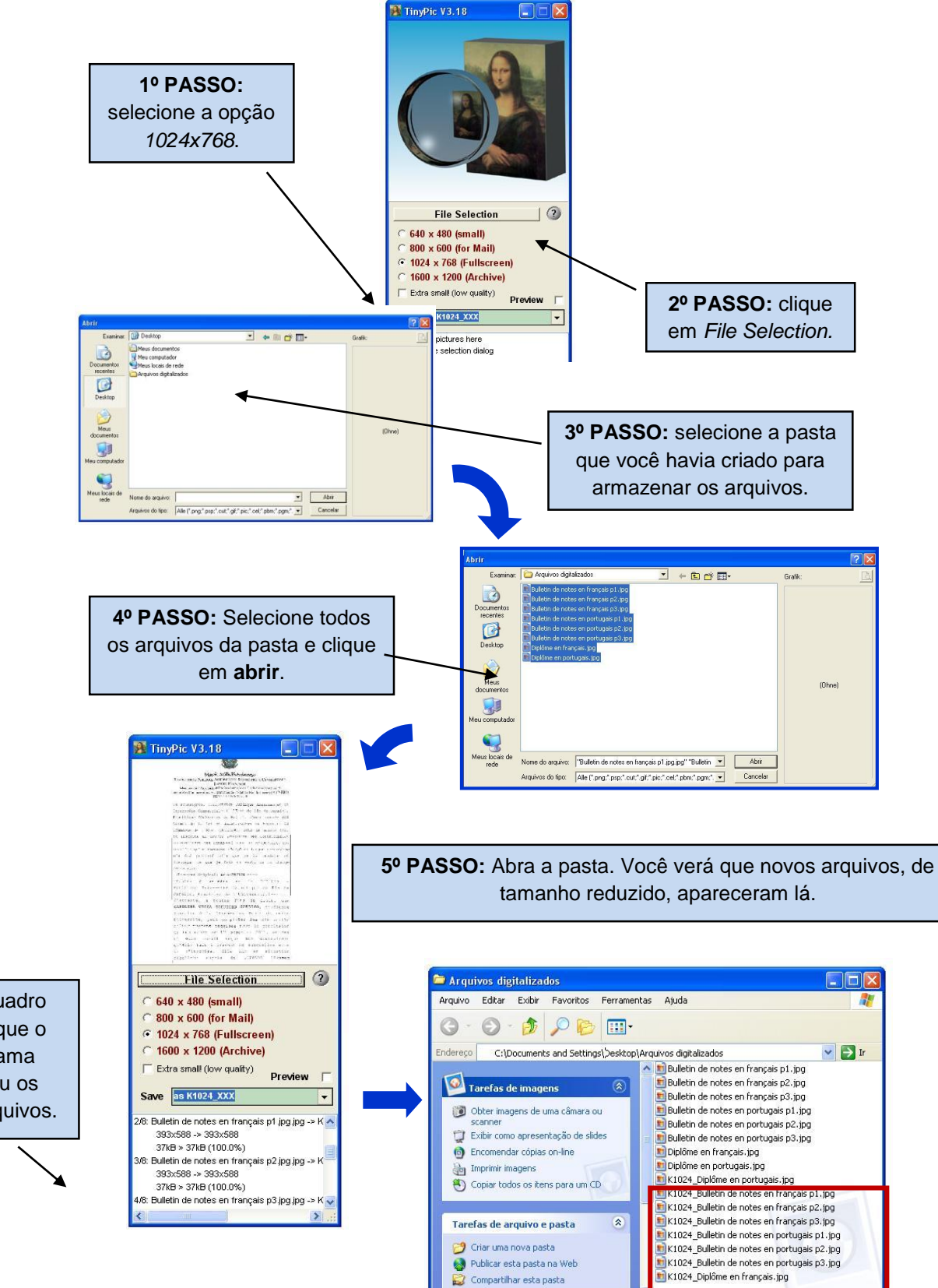

Este quadro indica que o programa reduziu os seus arquivos. Se você optar por incluir arquivos em PDF, atente-se também para o tamanho dos arquivos. Para reduzi-los com qualidade, indicamos o site [Compressor de PDF.](http://smallpdf.com/pt/compressor-de-pdf) Por gentileza, lembre-se de reduzir página por página, pois a plataforma não aceitará arquivos com mais de uma página.

**Atenção**: o Campus France não se responsabiliza por eventuais problemas decorrentes do acesso ao site ou sua indisponibilidade.

# **Anexando seus documentos ao dossiê**

Agora você já pode anexar os arquivos ao seu dossiê Campus France!